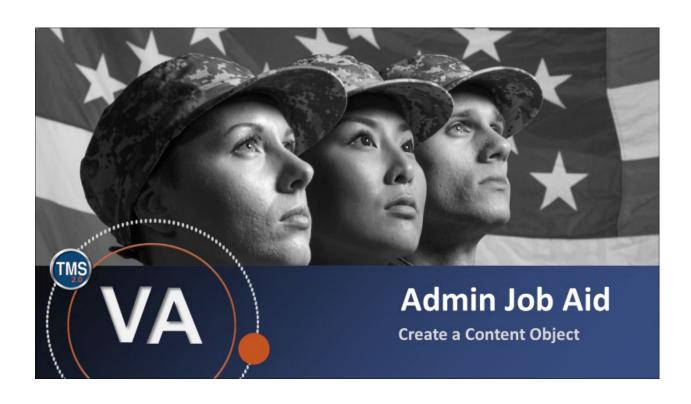

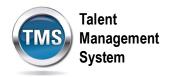

## **Admin Job Aid: Create a Content Object**

(Revision date: September 14, 2020)

## **Purpose**

The purpose of this job aid is to guide you through the step-by-step process of creating a content object. Content objects are the building blocks of online training items; each one is a pointer to a single, launchable file. Every content object specifies the content's location and the launch method of communication with TMS (e.g., AICC, SCORM). To create a content object, you must have the Learning Manager or Item Manager role. Examples of content objects include: a PowerPoint presentation of course content, a Captivate interactive tutorial, an online publication or article in PDF form, a quiz, an exam, a survey, or a Dreamweaver web page.

In this job aid, you will learn how to:

Task A. Create a Content Object

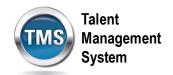

## Task A. Create a Content Object

1. Select the **Learning Administration** link.

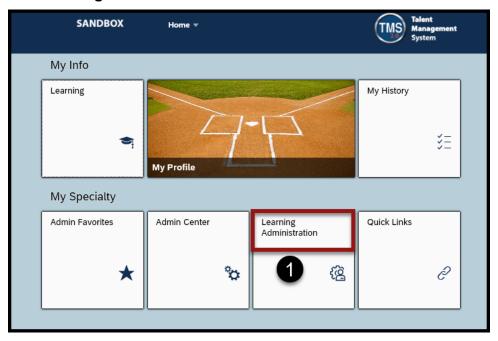

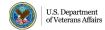

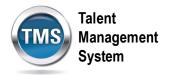

- 2. Select Content to expand the menu of options.
- 3. Select Content Objects.
- 4. Select Add New.

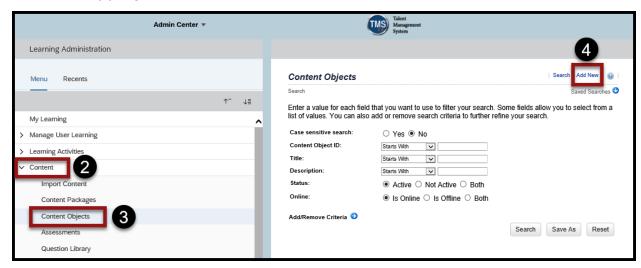

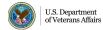

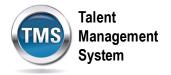

- 5. Enter the Content Object ID.
- 6. Enter the Title.
- 7. Enter the Security Domain.
- 8. (Optional) Fill out the rest of the fields as they apply to your content object: Build User, Build Company, Build Date, Description, and Developer Tool. Check or Uncheck the Content Object is Active and Content Object is Online checkboxes.
- 9. Select Add.

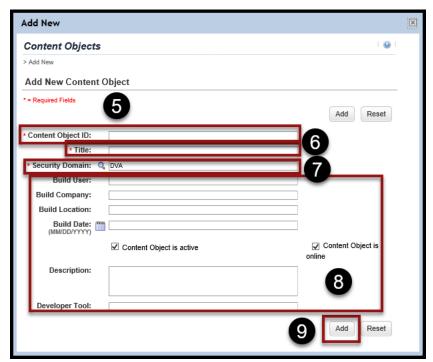

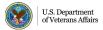

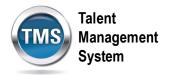

- 10. Select the **Launch Method** tab.
- 11. Select a radio button to indicate the Launch Method for the content object.
- 12. Enter the URL address of the content in the Content URL field.
- 13. Select Apply Changes.

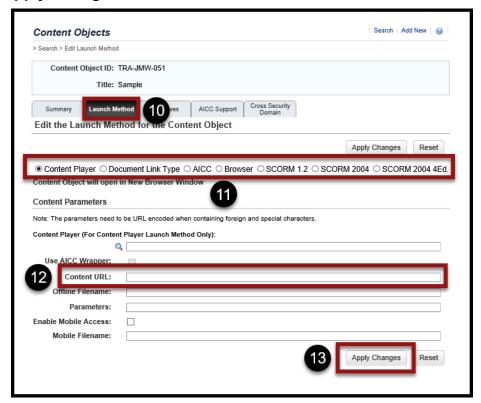

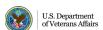

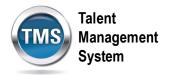

- 14. Select the **Objectives** tab.
- 15. Select add one or more from list hyperlink to search for and select an objective.

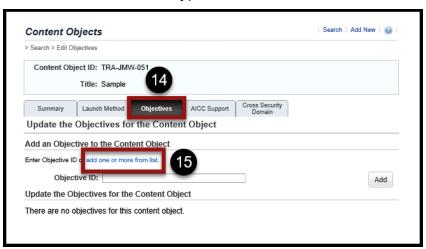

- 16. Enter a **keyword** or use **search criteria** to search for objectives.
- 17. Select Search.

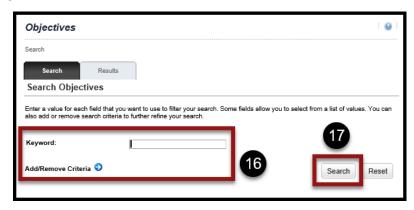

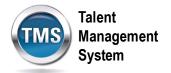

- 18. Check the **Add checkbox** for the objective your want to select.
- 19. Select Add.

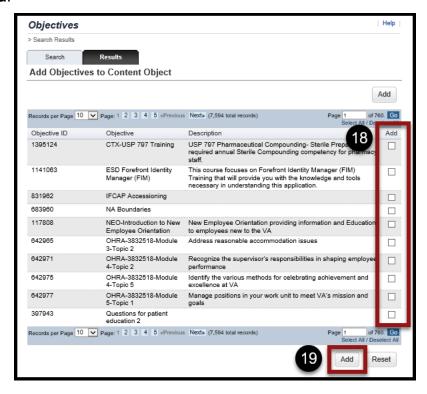